# **Trimble Access TSC2/TSC3 Auxiliary Spillway Stakeout**

<u>Overview:</u> The Roading Stakeout tools inside Trimble Access Software on the TSC3/TSC3 can be used to stakeout an auxiliary spillway that has a curved or straight inlet section, a straight control section, and a straight outlet section which can include a curve at the end of it. Control points can be directly entered into the project or uploaded to Trimble Access as a text file (e.g. *Stakeout.txt*)

Items needed for Horizontal Alignment:

- Coordinates of starting point of inlet curve
- Radius and angular dimension of inlet curve
- Azimuth and length of straight section
- Radius and angular dimension outlet curve

Items needed for Vertical Alignment

- Starting elevation at beginning of inlet curve
- Grade & Distances between changes in grade

Items needed for Template Positioning

• Bottom width and side slopes of Spillway

## **Trimble Access Data Entry**

Start a New Job

- 1. When you open Trimble Access Click Roads
- 2. <u>Click on Jobs... New Job</u>
- Input the new *Job name*, *Units* = *International Feet*, {Optional: *Linked Files* = *Stakeout.txt*} & *Cogo* = *Ground*. Note that the settings from the most recent job are used in the new job.
- 4. <u>Tab</u> down to type in the *operator name* & any other *notes*
- 5. Click Accept.

Create the "Template" that represents the Auxiliary Spillway bottom width

- 6. From the main Trimble Access Menu, <u>Click</u> Roads...Define
- 7. <u>Click New</u> on the bottom of the screen and give your new Spillway a name, <u>Click Enter</u>
- 8. <u>Click</u> *Template*
- 9. Input the new Template name (e.g. 20bw)
- 10. <u>Click</u> Enter.
- 11. Click New.
- 12. <u>Pulldown</u> *Element* = **Delta Elevation and offset**.
- 13. <u>Input</u> the *Delta Elevation* (e.g. 0) and the *Offset* (½ of the BW e.g. 10) for the edge of the bottom width.
- 14. Input the Code (e.g. AS)
- 15. <u>Click</u> Store to store this segment of the template cross section.
- 16. <u>Click</u> New.
- 17. <u>Pulldown</u> *Element* = *Side slope*.
- 18. Click Options
- 19. <u>Pulldown</u> *Grade* = *Ratio Run:Rise*.

20. Click Accept.

- 21. <u>Input</u> the *Cut Slope* (e.g. 3) and the *Fill slope* (e.g. 3).
- 22. <u>Input the *Code* (e.g. Toe)</u>. Leave *Cut Ditch Width* = 0
- 23. <u>Click Enter</u> to store this segment of the template cross section.
- 24. <u>Click Store</u> to store this template cross section.
- 25. Click Accept
- 26. Click Accept

Create the Horizontal Alignment

- 27. <u>Click</u> Horizontal Alignment
- 28. <u>Click</u> New.
- 29. Input the Start Stationing of the alignment (e.g. 0)
- 30. <u>Input</u> the *Start north* (*e.g.* -520.42) and the *Start east* (*e.g.* -157.84) of the beginning point of the auxiliary spillway inlet.
- 31. Input the Station Interval that you want to have available for staking (e.g. 10)
- 32. <u>Click</u> Store to store the first element of the alignment.
- 33. Click New.
- 34. Entry Method: *Length/Coordinates*
- 35. Click OK
- 36. <u>Pulldown</u> *Element* = Arc.
- 37. <u>Pulldown</u> *Method* = **Delta Angle and Radius**.
- 38. <u>Input</u> the *Start azimuth* of the arc. Calculate this by subtracting the angle of the inlet curve from the azimuth of the CL of the control section. (e.g. 352°20'13" 63°00'00" = 289°20'13") (Enter this using **Units...** from the flyout)

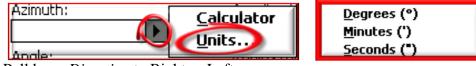

- 39. Pulldown Direction to Right or Left.
- 40. Input the Angle of the inlet curve (e.g. 63 00 00), and the Radius (e.g. 50)
- 41. Tab down to review the End north & End east coordinates of the inlet curve.
- 42. <u>Click</u> Store to store this element of the alignment.
- 43. Click New.
- 44. <u>Pulldown</u> *Element* = *Line*. The *Amizuth* will be based on the tangent to the end of the arc. Verify that it matches the alignment of the CL of the control section.
- 45. Input the Length of the level section plus the straight outlet section. (e.g. 70)
- 46. Review the End north & End east coordinates of the straight outlet section.
- 47. <u>Click</u> Store to store this element of the alignment.
- 48. Click New.
- 49. <u>Pulldown</u> *Element* = Arc.
- 50. <u>Pulldown</u> *Method* = **Delta Angle and radius**.
- 51. <u>Pulldown</u> Direction to Right or Left.
- 52. Input the Angle of the outlet curve (e.g. 90 00 00), and the Radius (e.g. 50)
- 53. <u>Tab</u> down to review the *End north* & *End east* of the outlet curve.
- 54. <u>Click</u> Store to store this element of the alignment.
- 55. Verify the End Station of each item
- 56. <u>Click</u> Accept to store the alignment.

Create the Vetical Alignment

- 57. <u>Click</u> <u>Verti</u>cal Alignment
- 58. Click New.
- 59. Input the Station (VPI) of the beginning point of the auxiliary spillway inlet curve. (e.g. 0)
- 60. Input the *Elevation (VPI)* of the profile (e.g. 46.9)
- 61. <u>Click</u> Store to store the first element of the profile.
- 62. Click New.
- 63. <u>Pulldown</u> *Element* = **Point**.
- 64. <u>Input</u> the *Station (VPI)* of the beginning point of the upstream edge of the level section. ( e.g. 55.0)
- 65. <u>Input</u> the *Elevation (VPI)* of the profile (e.g. 48.0)
- 66. Verify that the *Slope In* appears to be as planned. (e.g. 2.0%)
- 67. <u>Click</u> Store to store this element of the profile.
- 68. Click New.
- 69. <u>Pulldown</u> *Element* = **Point**.
- 70. <u>Input</u> the *Station (VPI)* of the beginning point of the downstream edge of the level section. (e.g. 85.0)
- 71. Input the *Elevation (VPI)* of the profile (e.g. 48.0)
- 72. Verify that the Slope In appears to be as planned. (e.g. 0%)
- 73. <u>Click</u> Store to store this element of the profile.
- 74. Click New.
- 75. <u>Pulldown</u> *Element* = *Point*.
- 76. <u>Input</u> the *Station (VPI)* of the beginning point of the downstream edge of the straight outlet section. (e.g. 125.0)
- 77. <u>Input</u> the *Elevation (VPI)* of the profile (e.g. 46.4)
- 78. Verify that the *Slope In* appears to be as planned. (e.g. -4.0%)
- 79. <u>Click</u> Store to store this element of the profile.
- 80. Click New.
- 81. <u>Pulldown</u> *Element* = **Point**.
- 82. Input the Station (VPI) of the end point of the auxiliary spillway outlet curve. (e.g. 203.5)
- 83. Input the *Elevation (VPI)* of the profile (e.g. 43.26)
- 84. Verify that the *Slope In* appears to be as planned. (e.g. -4.0%)
- 85. <u>Click</u> Store to store this element of the profile.
- 86. <u>Click</u> Accept to store the Vertical alignment profile data.

#### Assign the Template to the Spillway

- 87. <u>Click</u> <u>Template</u> positioning
- 88. <u>Click</u> New.
- 89. Input the Start Stationing of the template (e.g. 0)
- 90. Right Arrow Click on the Left Template to select the Template name in the list.
- 91. <u>Right Arrow Click</u> on the *Right Template* to select the Template name in the list.
- 92. <u>Click</u> Store to store this.
- 93. <u>Click</u> Accept to store the Template positioning data.
- 94. <u>Click Store</u> to save the data for the entire "Road" definition
- 95. <u>Click</u> ESC

Set up Instrument

1. Set up total station or GPS for surveying as normal.

#### Open the Job (From Roads Program)

- 2. <u>Click on Files...</u> Open Job
- 3. <u>Highlight</u> the job
- 4. <u>Click</u> Select.

#### Backsight for Orientation of Survey (From Roads Program)

- 5. <u>Click</u> on *Survey*...
  - a. For total station click VX & S Series...
  - b. For GPS click IaRTN...
- 6. Continue with normal setup of survey.

#### Stakeout Auxiliary Spillway Road

- 7. <u>Click</u> the Spillway you've created.
- 8. <u>Pulldown</u> *Stake* = *Station & offset*. (This option directs you to specific offsets and stations on the road template.)
- 9. <u>Right Arrow Click</u> on the *Station* to select stationing that you are wanting to stake from the *List* option.
- 10. Set the Target height or Antenna Height
- 11. <u>Click</u> the icon to proceed to the second page.
- 12. <u>Right Arrow Click</u> on the *Offset* to select the position across the cross section that you want to stake.
- 13. <u>Click Start</u> Move the target to the correct staking location
- 14. Once Target is at acceptable location <u>click</u> accept.
- 15. <u>Input As-staked Name E.g</u> {*SO1004* } for StakeOut and a Code (e.g. AS).
- 16. Click Enter
- 17. Click Store
- 18. <u>Select</u> next station or offset from list and repeat. You can use the <u>Sta-</u>, <u>Sta+</u>, or <u>Offs></u> screen keys as well.
- 19. Additional Options
  - a. *Stakeout* = *Position on Road* (Provides cut/fill at any location on the road)
  - b. *Stakeout = Nearest Offset* (Directs you to the nearest template point or catchpoint without setting a specific <u>stationing</u>)
- 20. When done with Stakeout Press ESC.

### Quit out of Survey

- 21. Take another topo shot on a known benchmark or turning point as a final check.
- 22. When survey is completed, Escape to main menu, & click Survey... End Survey
- 23. Click Yes to Powerdown Instrument. Click Ok & Disconnect the power.
- 24. Click Exit. Click Yes to Power Off.

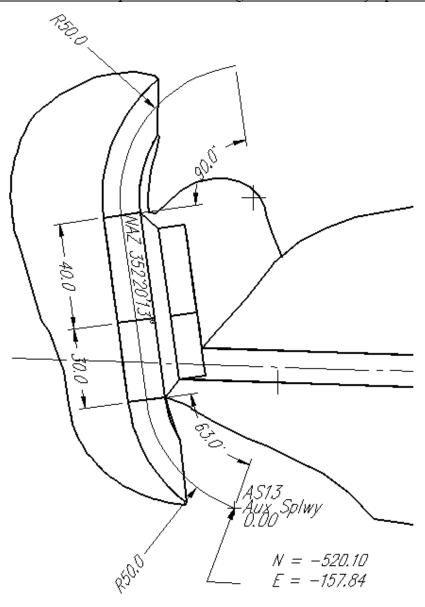